## **Google Chrome – Disable Cache**

To disable Google Chrome's cache start up the Developer Tools (press function key F12) and **press the little "gear" icon on the right bottom of the screen (see picture bellow)**

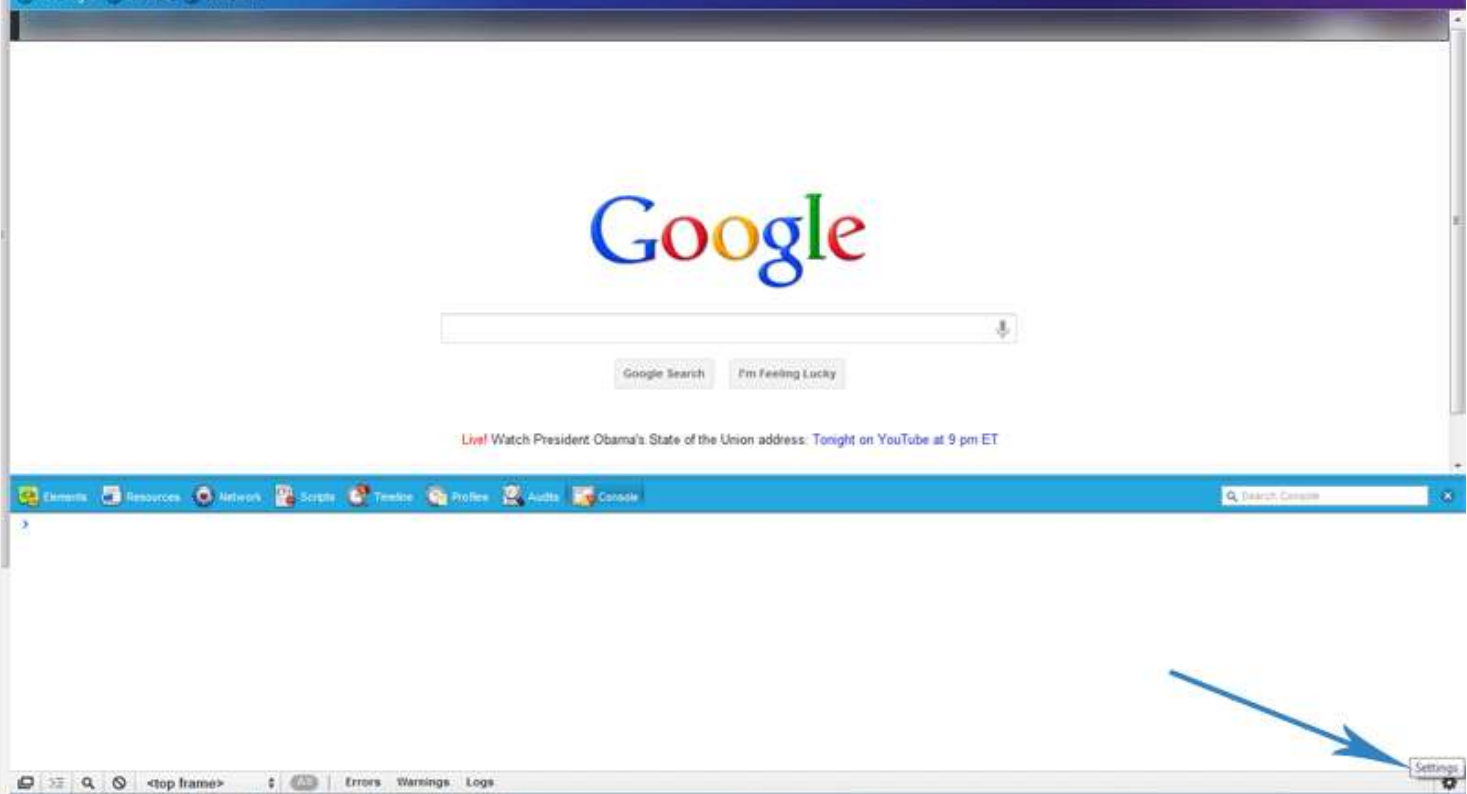

## Google Chrome Settings

If you do that, the settings screen will appear and you should see the "Disable Cache" setting, check the box (see picture below):

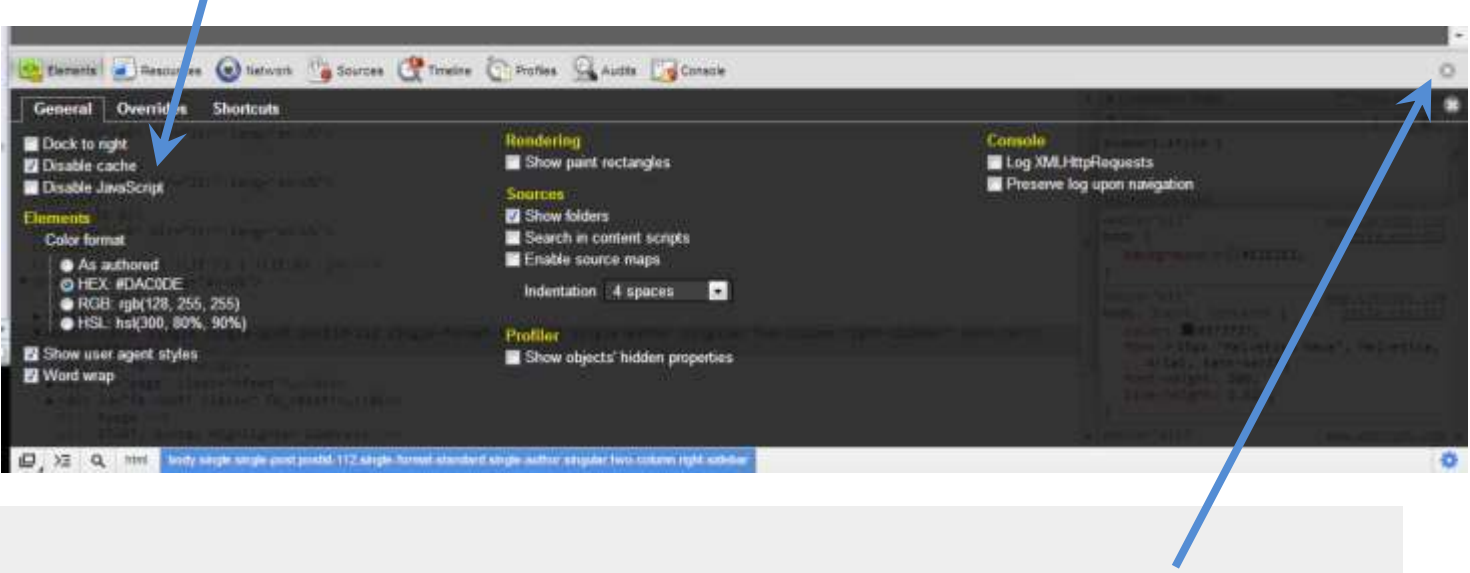

And that disables Google Chrome's Cache. Close the "Developer Window" by clicking here. You can now return to browsing your chosen website.